## **Diet Orders**

- Go to the orders page on the grey navigation bar
- If the home page is not open with the appropriate folders to choose from, click the 'Add' button located on the grey bar beside the word 'orders'
- From the home page use the search field or open 'Diet' folder

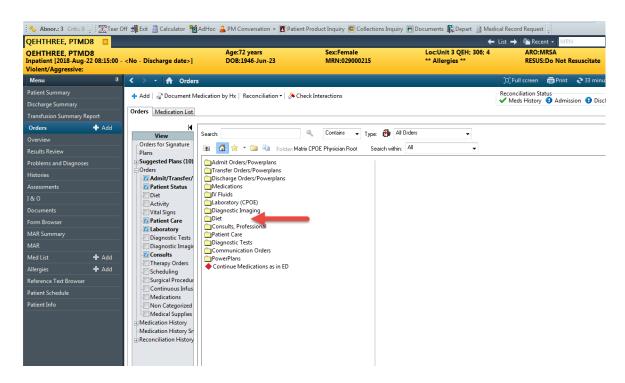

## Using the Diet Folder to Order a Diet

- The diet folder can be overwhelming. Pick the diet that is most applicable for the patient
- Use the scroll bar at the bottom of the screen to find the correct choice of diet for the patient

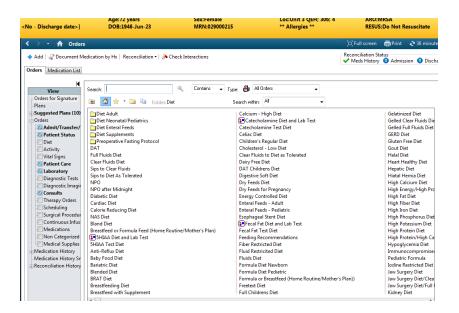

## Completing the diet order and/ or creating a complex order

Once the most appropriate diet is selected, modify the order.

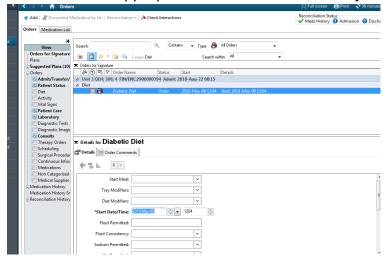

- In the modify window, the patient diet can be customized to the patient's needs.
  There are several drop down menus in the diet order modify box
- Multi-select up to five options from any drop down box by holding the control key on the keyboard and clicking on the desired item
- In the example below, the doctor previously selected 'Diabetic Diet' as the most applicable diet. The doctor is modifying to add 'heart healthy' and 'lactose free' to the patient order

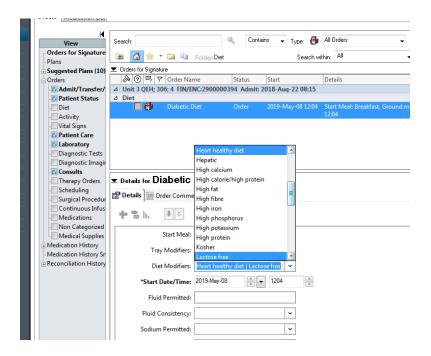

## The Diet appears on the order page as follows:

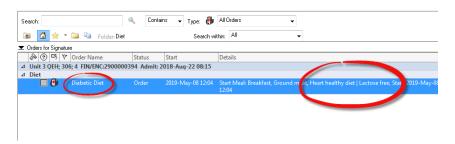